## **Alibre Design Tutorial: Sweep, Extrude Boss, & Fillet Sweep\_Toilet-Seat-Lid-1**

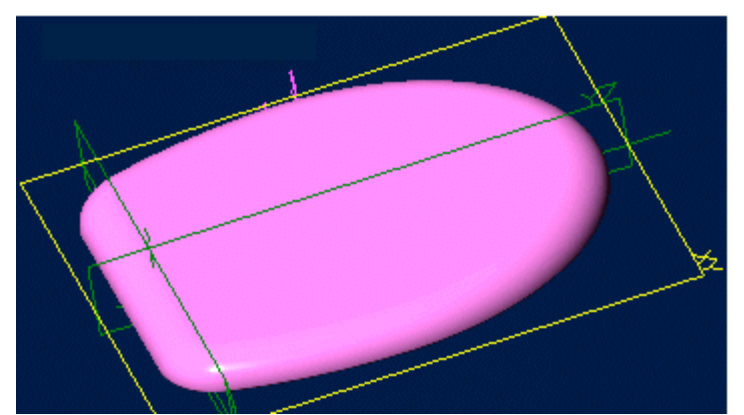

## **Part Tutorial**

**Exercise 7: Sweep\_Toilet-Seat-Lid-1 [Complete version]**

**In this Exercise, you will set System Parameters first, then part options, Then you will set up the save, at the beginning - so as to save easily as you perform each step. Then, in sketch mode, you will set the first sketch of the seat for the Extrude Feature. Then you will use the Sweep Feature to create the Primary Smooth edge. Then you will use fillet to smooth the bottom edge so it is not sharp. Setting the Color Properties will follow this, and final re-saving of the file.**

### **Launch Alibre Design.**

**From the Home window - select File, Work Offline. (***You may switch to work online later***) (***Also - Even though these pictures show 'Alibre Design Expert' - these are basic instructions that can be done without Professional or Expert Versions.***)**

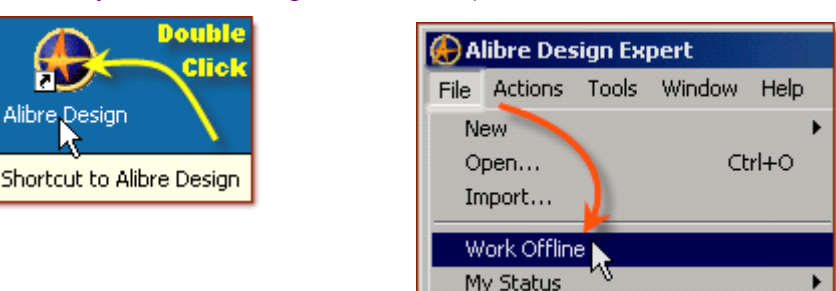

**Open a New Part workspace.** From the Home window - click on the **New Part** icon. **Maximise the Part Workspace Window.**

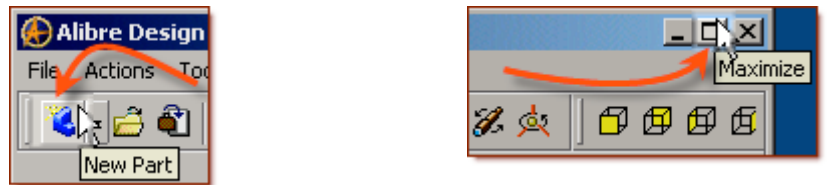

**\*If at any time you are not sure of a keyboard item, see: [Keyboard Basics](http://www.aarp.org/Articles/a2002-07-15-keyboardbasics/tools/printable) or Here.**

## **Set Design Properties.**

**Select File, Properties. (Keyboard shortcut = Alt+Enter)**

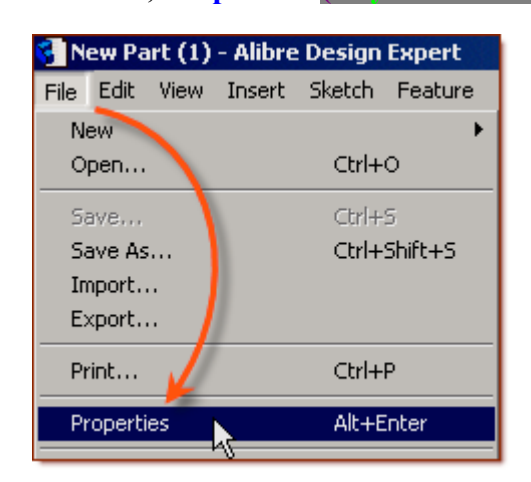

- **A) Select the Tab Marked "General"**
	- In Description: insert the information: 'Sweep Tolet-Seat-1'.
	- In Curve Smoothness, Select the Radio Button marked 'Manual', and set the 'Minimal Circular Facets:' at 48.

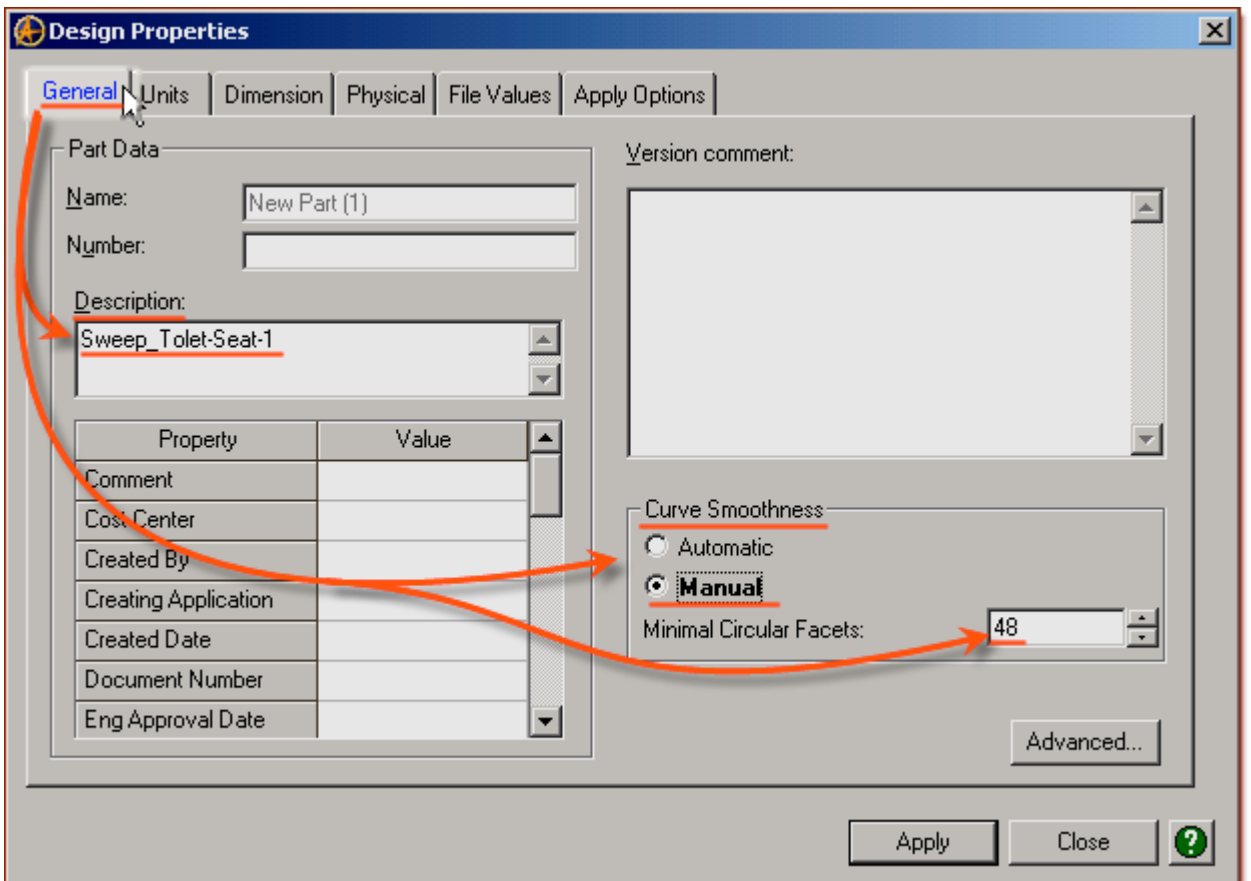

#### **B) Select the Tab Marked "Units"**

- Check (check mark  $\overline{\triangledown}$  in box is showing) the Box Show Units for Dimensions.
- On Display Units confirm Unit: Inches, Format: Decimals, and Precision: 2.
- On Angle Confirm Angle: Degrees and Precision: 3. Adjust if not.
- On Spinner Increment for Length: enter 0.10 " and for Angle: enter 1.000 ˚ degrees. Adjust to these parameters if not. Press '**Tab**' to move after editing them.

#### **C) Select the Tab Marked "Apply Options"**

- On Apply Changes to Click the Radio Button beside The Current Document.
- Click Apply, then Click Close.

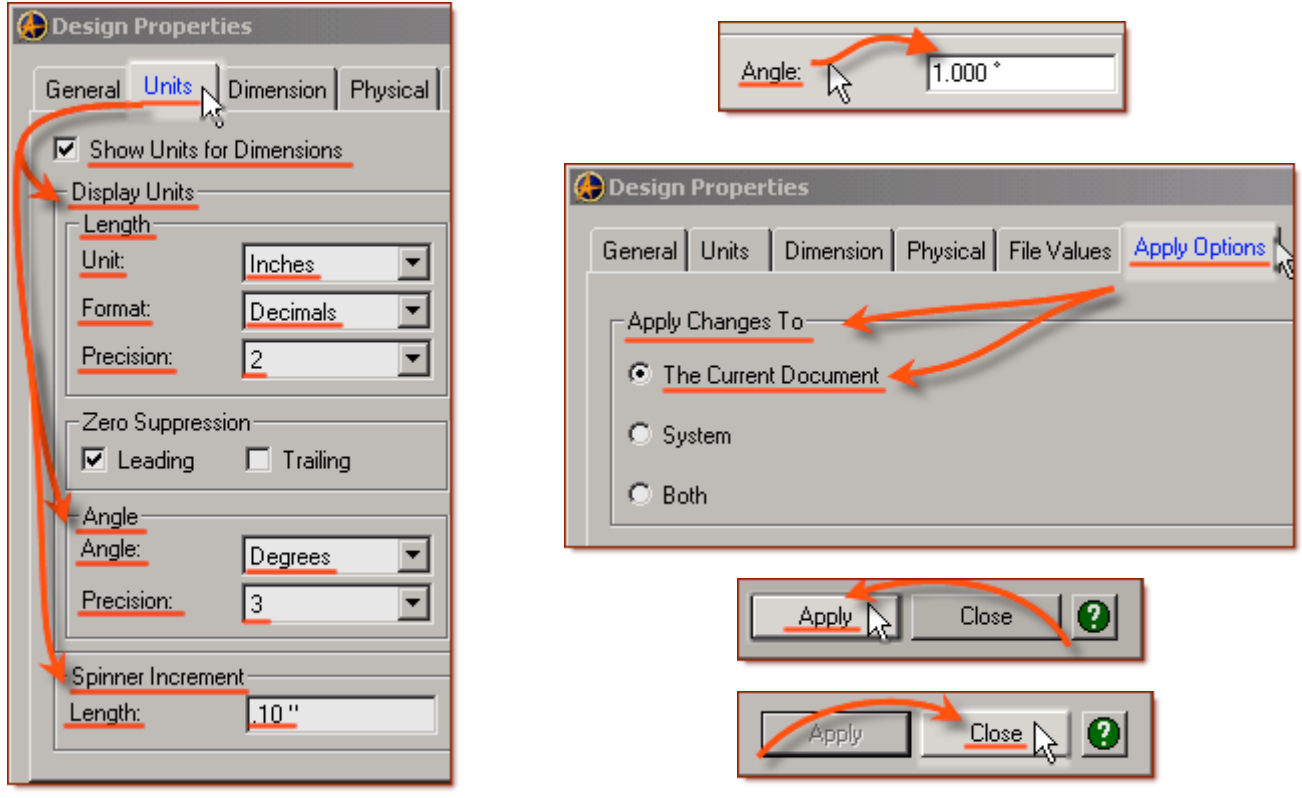

### **Set Part Options.**

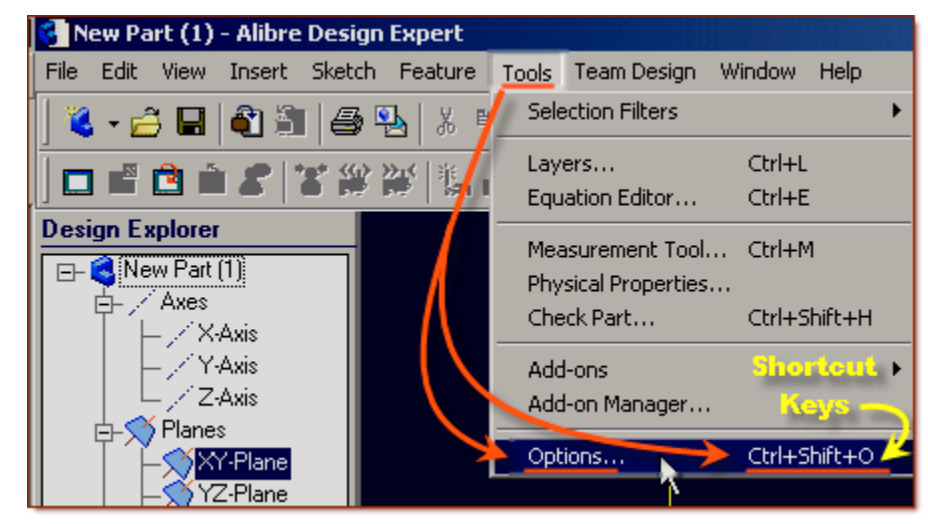

**From Top Text Menu - Select - Tools > Options > (Crtl-Shift-O)**

**General** Tab > Selected or checked off (*check off* = *check mark in box*  $\boxed{\vee}$ ) are:

Global - Show popup on errors,

Hints - All

Design

- Prompt for newer versions, - Snap to working plane, - Prompt to edit sketch,

- Prompt on detecting parameters with missing external link, - Reorient on extrude,

- Keep model in View, - Prompt when not sketching on face.

Show as Default - Planes, Annotations, and Sketches.

Number of stored previous/next views: 64

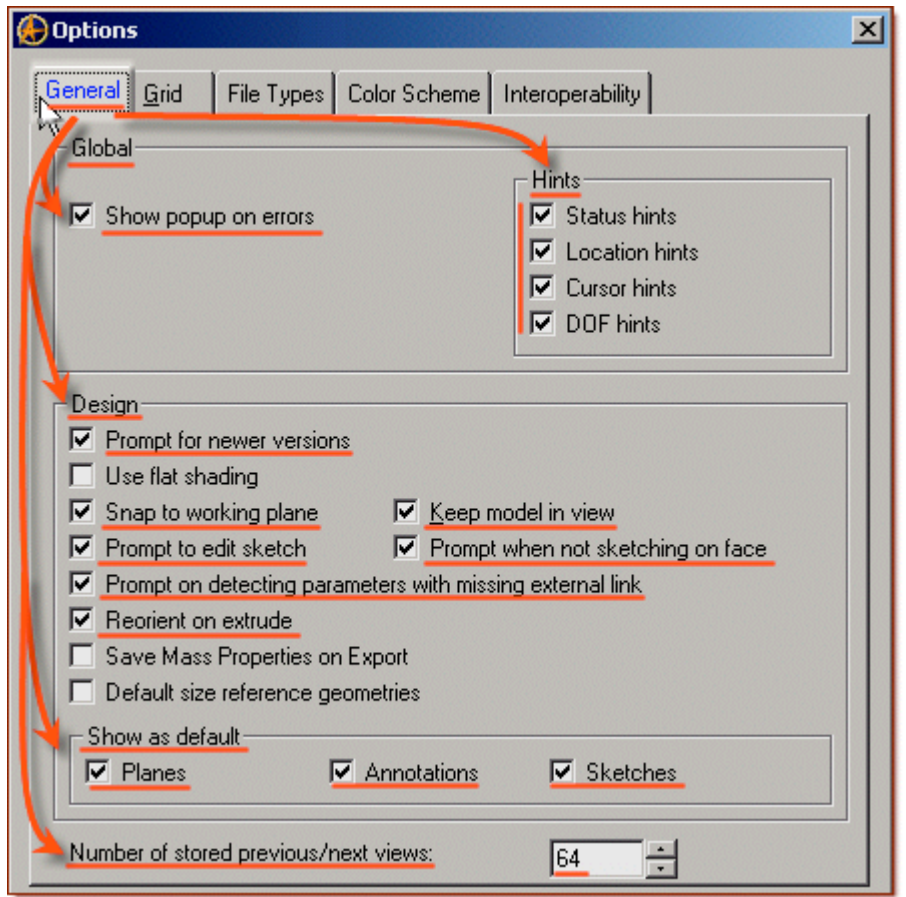

Grid Tab> Spacing: Make X: .10 " and Y: .10 ", check off Display grid, and Snap to grid.

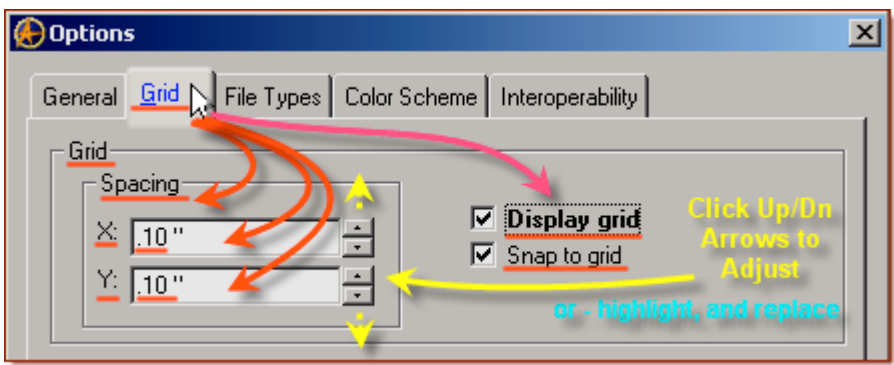

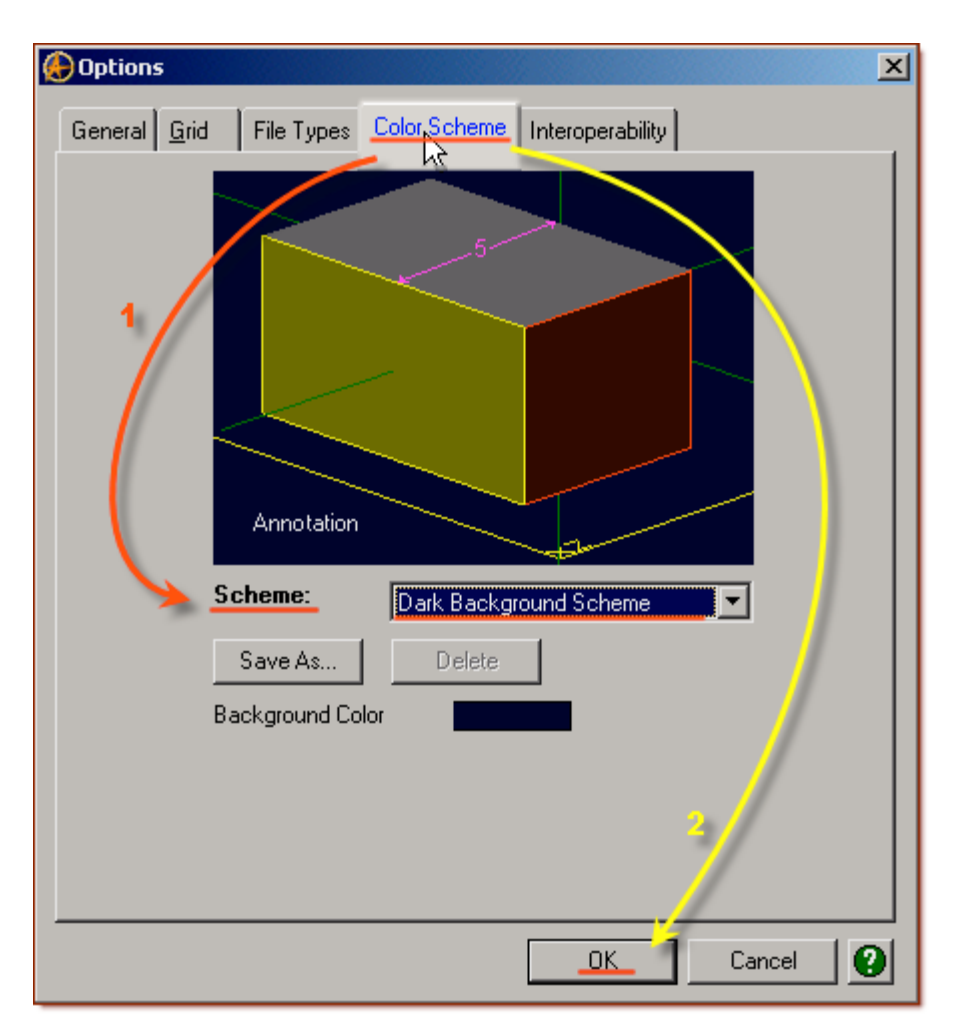

**Color Scheme** Tab**>** For Scheme: - confirm - Dark Background Scheme.

Click '**OK**'. *(You may come back to this at any time later - and edit - or change - any element.)*

**Now you have set up the workspace to easily create the Model, next you will set up the save file so as to easily keep update saves as you progress.**

*This is the recommended procedure in safely keeping your file up to date, and not losing things should events like power failures or system problems occur while you are working on your model file.*

### **Set-up Save.**

**Now, to save this in it's own folder, making it easy to simply save as we proceed:**

- From the main text menu, select **File**, **Save As. (***Also Press* **Ctrl+Shift+S***, the Shortcut Keys***)**
- From the Save As popup, under the File System Explorer directory view select Tutorials folder.

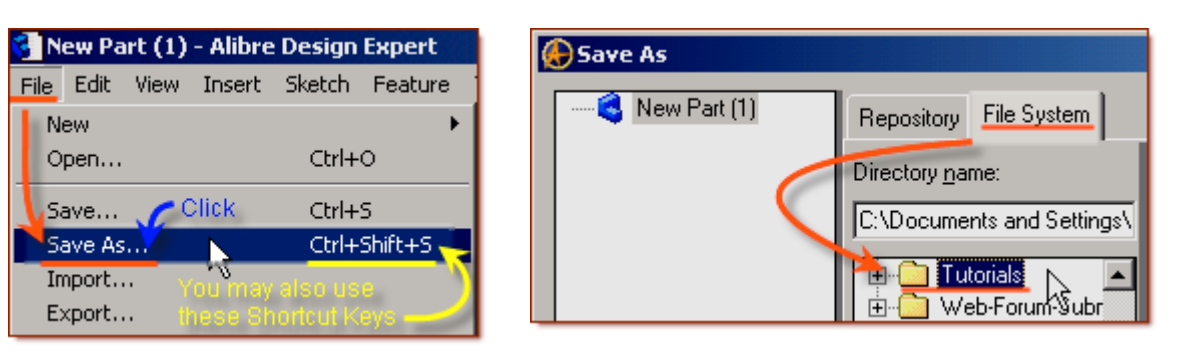

• Click on **New Folder** - create one with the name **Sweep\_Toilet-Seat** under Tutorials.

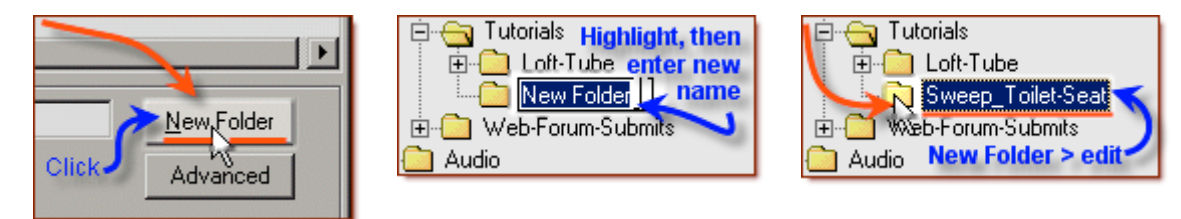

- Select this new folder named: Sweep Tolet-Seat
- Edit the name of the part to: Sweep\_Toilet-Seat-1, and click **Save**.

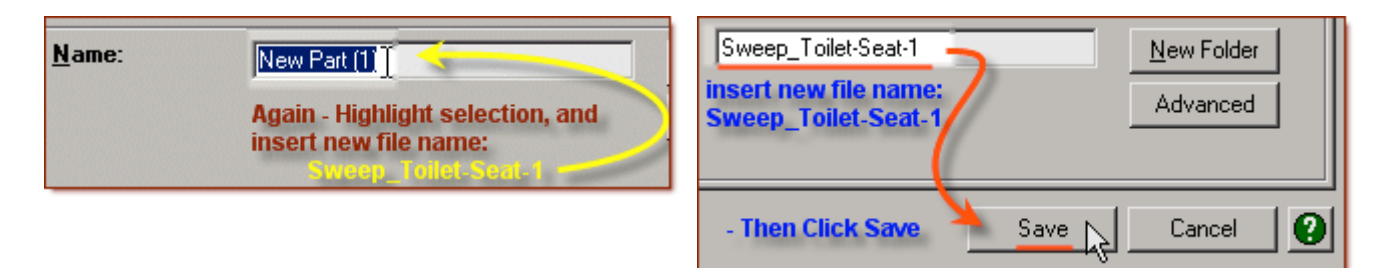

## **Ok - All set-up and ready to go!**

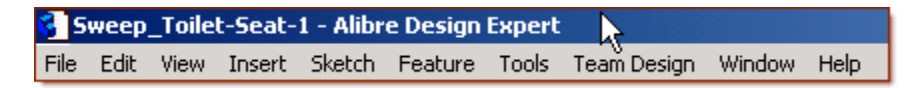

### **Start the First Sketch (for the extruded shape). In the Design Explorer, confirm The X-Y Plane is selected.**

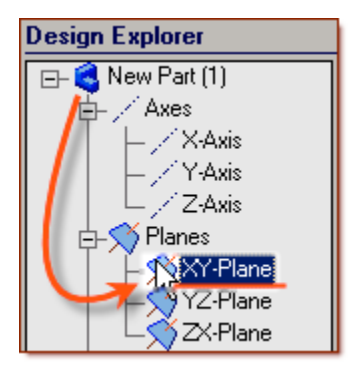

**From the Sketch Icons > Click Activate Sketch. (***The First Icon in the Sketching Toolbar***)** Or, you can select **Activate Sketch** from the **Sketch** Menu, or press **Ctrl+K**.

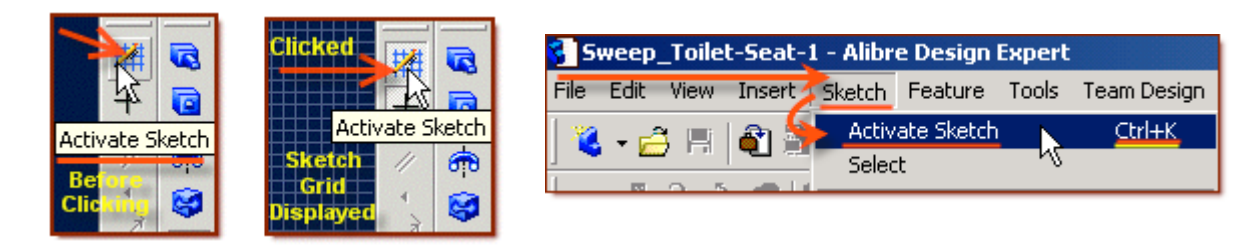

**From the Sketch Icons > Click Line** (*The 5<sup>th</sup> Icon down in the Sketching Toolbar*)

• Click the **Origin**, and drag a line out to the Right along the '**X Axis**' **3.5 "** - **Double Click** to end the line. Just drag until the white numbers beside the cursor show Length 3.50 ".

**(***You can also see a dynamic feedback of the cursor location in the Status Bar at the bottom right of the workspace***)**

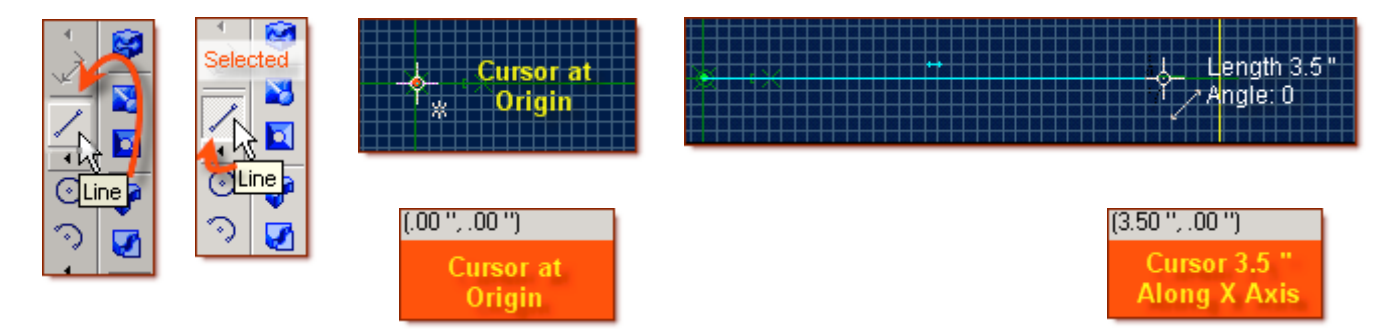

**From the Sketch Icons > Click Line Options (***Below Line Icon***) -> Select Reference Line.**

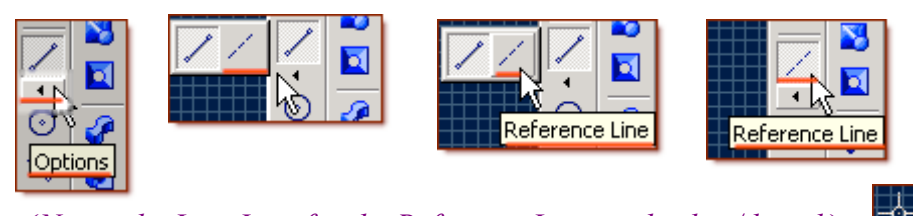

**(***Note: the Line Icon for the Reference Line - is broken/dotted***.)**

- Click the Origin, and drag a vertical Reference Line up the 'Y Axis' 6.0 " **Click**,
- Continue dragging another line up the 'Y Axis' 7.0 " **Double Click** to end the line.
- From the point up the 'Y axis' click the point, or node, between the two lines, and drag a line out along the 'X Axis' to the right 5.5 " - **Double Click** to end the line.

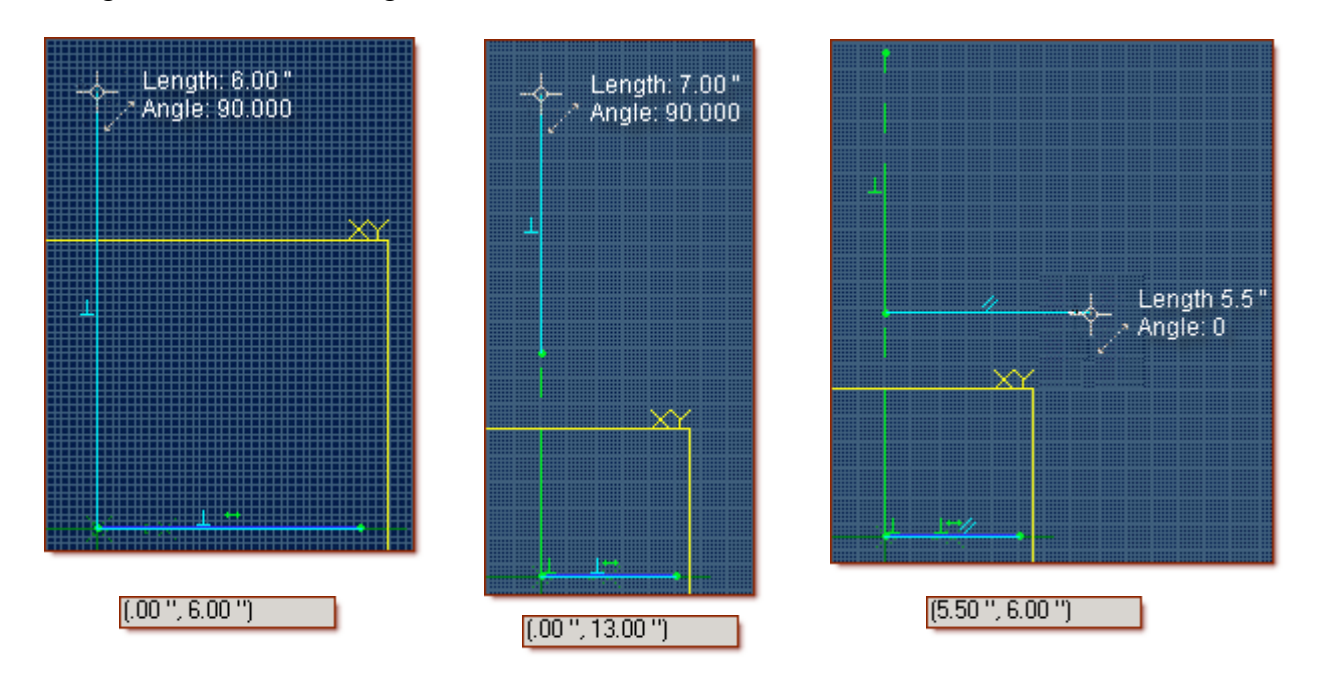

**(***Again, you can also see a dynamic feedback of the cursor location in the Status Bar at the bottom right of the workspace***)**

**Next you will dimension the lines you have added to the Sketch so far.**

## **From the Sketch Icons > Click Dimension**  $(4^{th}$  *Icon down*)

• First - Click **Zoom to Fit**  $\boxed{Q}$  - so everything is on screen.

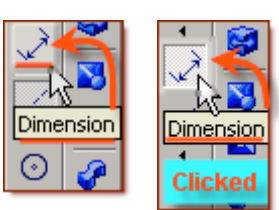

• Click the Bottom Line - along the 'X' Axis, and drag the dimension up above it - Click, Confirm the Length is 3.5 " or edit to be 3.5" and press Enter.

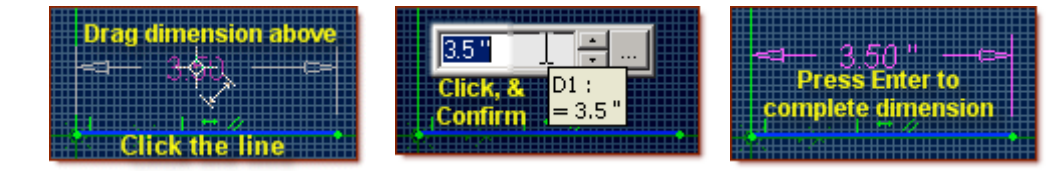

- Above that, Click the Horizontal Reference line, and drag the dimension down below it Click, Confirm the Length is 5.5 " or edit to be 5.5" and press Enter.
- Click the first Vertical Reference line and drag the dimension off to the left a bit, Click, Confirm the Length is 6.0 " or edit to be 6.0" and press Enter.
- Click the second Vertical Reference line and drag the dimension off to the left a bit, Click, Confirm the Length is 7.0 " or edit to be 7.0" and press Enter.

# **Next, From the Sketch Menu > Select Figures -> Elliptical Arc. (***Note the Icon* **)** Sweep\_Toilet-Seat-1 - Alibre Design Expert File Edit View Insert Sketch Feature Tools

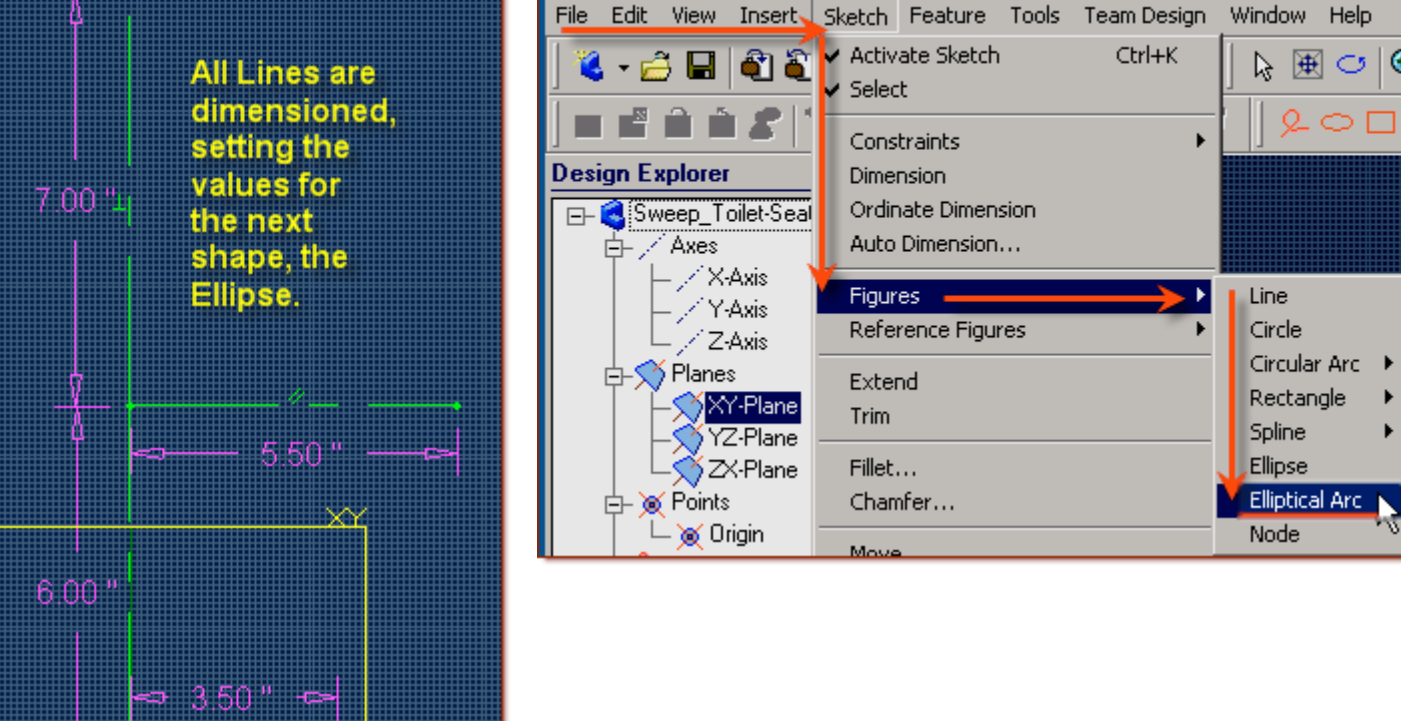

• Click the Center Point between the 6.0 " and 7.0 " Reference lines where the Horizontal Reference line meets them, **(***Note the Change in the Icon, this shows it is positioned over the node.***)**

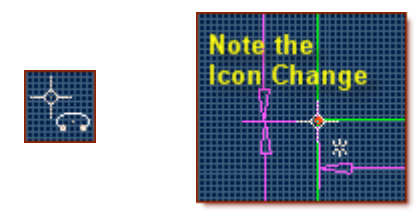

- For the First Radius drag up to the top of the 7.0 " Line Click,
- For the Second Radius drag to the right to the end of the 5.5 " Reference Line Click,
- To Select the Start Point on Edge click again on the End of the 5.5 " Reference Line, and drag the mouse icon up the curve to the top of the 7.0 " line - Clicking on it to complete the arc. **(***Note the Status Bar - Hints Displayed at the bottom left, and the X-Y Co-ordinate locations of the Cursor at the right*.**)**

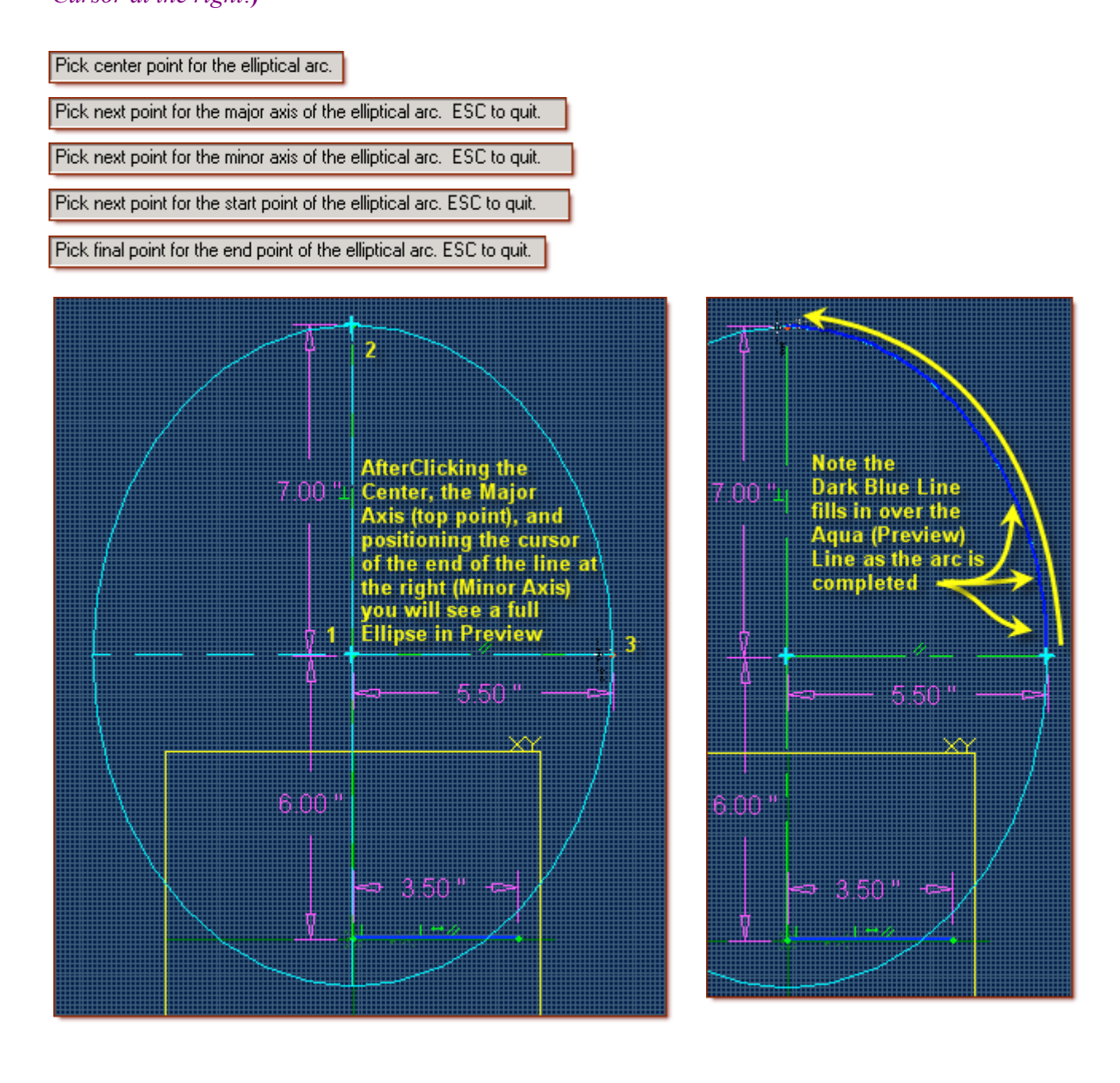

**The Completed Elliptical Arc.**

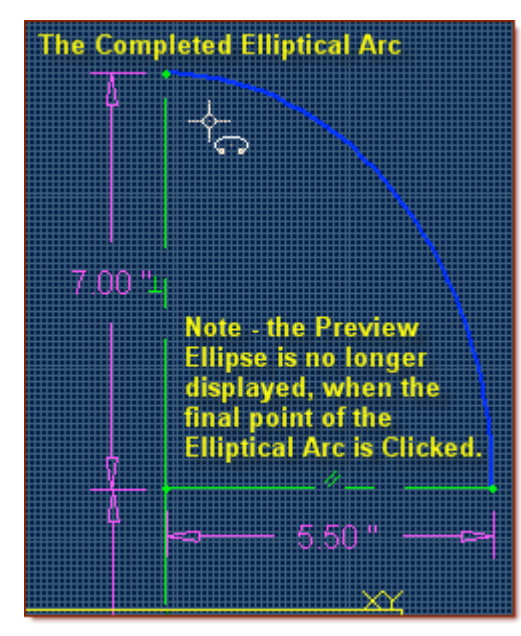

## **From the Sketch Icons > Click Arc Options (***Below Arc***) - >**

### **Select Circular Arc: Start, End, Radius**

Click the bottom end of the newly added Circular Arc, then click the end

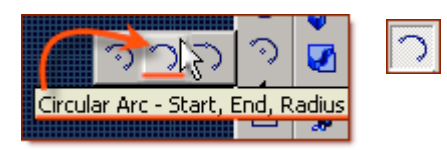

at the right of the 3.5 " Long Line along the 'X' Axis, **(***Follow the Status Bar Hints, as you go***.)**

Pick the start point for the circular arc

Pick the end point for the circular arc. ESC to quit.

• Drag the cursor out to the right to create an arc, which basically follows the path of the Elliptical Arc above it, Click to complete.

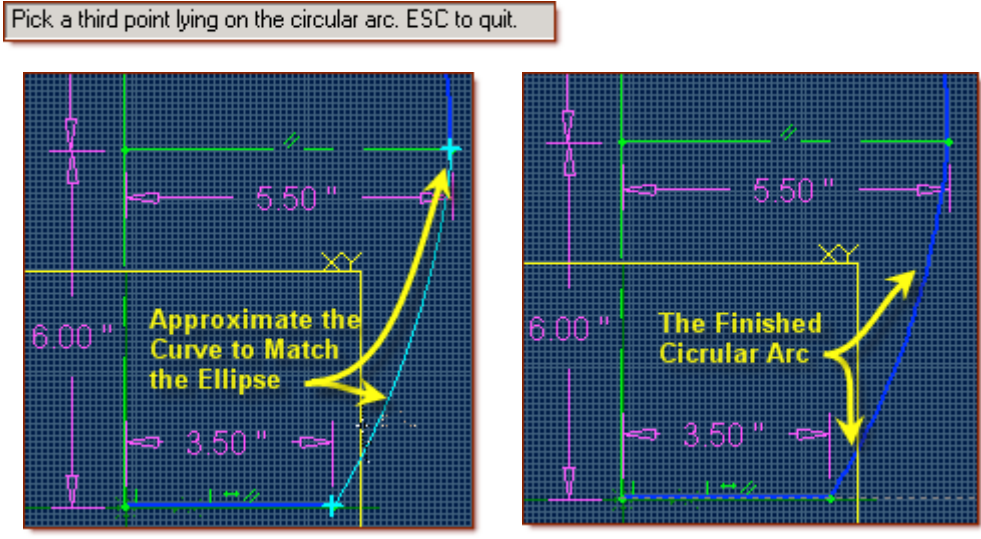

**Page 11 of 23**

#### **Now would be a good time to save the work done.**

### **Simply Click the Save Icon (Disk). Click Save in the Dialog Box. Saving exits the sketch mode, and creates Sketch<1> under Features in the Design Explorer.**

To return to the Same Sketch, Right-Click on the Sketch<1> Listing, and select Edit.

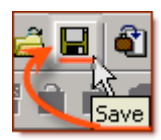

Ø

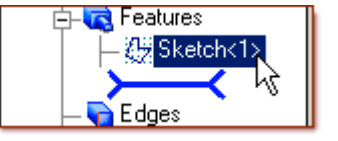

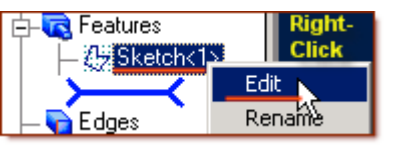

#### **Now you can align the two Arcs using a constraint.**

**From the Sketch Icons > Click Constraint Options (***Below Constraints***) -> Select Tangent Constraint**

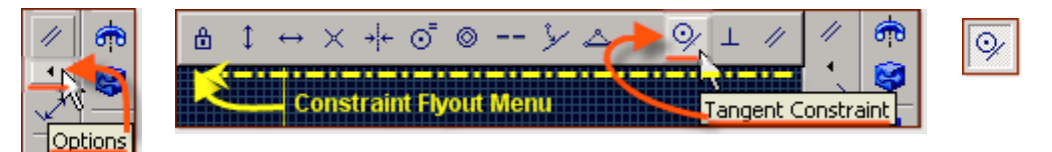

- Click the First Figure for the Tangent Constraint Click the Elliptical Arc,
- Click the Second Figure for the Tangent Constraint Click the Circular Arc we just created above.

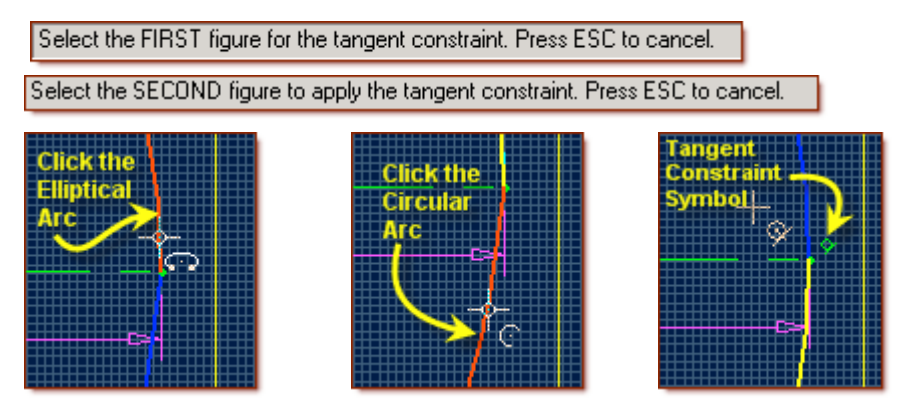

**(***Notice the newly created Tangent Constraint Symbol at the junction of the two arcs.***)**

**Next you will Fillet the Radial Arc and Base Line. From the Sketch Icons > Click 2D Fillet**  $(5<sup>th</sup> Icon from the bottom)$ 

• In the **Fillet Figures** dialog, Click in the **Figures to Fillet** white area,

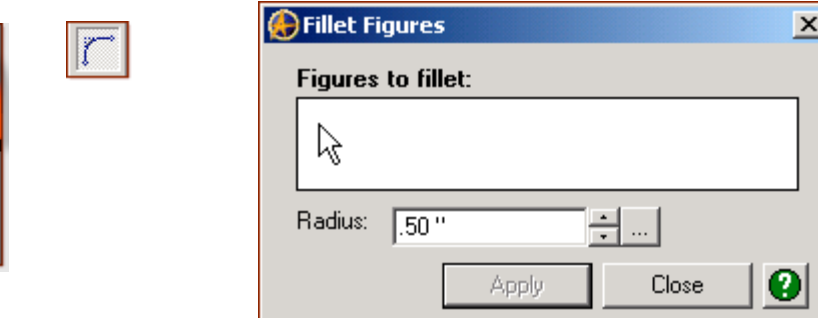

- Click the newly added Circular Arc, then shift-click the end at the 3.5 " Long Line along the 'X' Axis,
- The Figures to fillet selection will show the newly select sketch items, Circular Arc<3>, and Line<1>.
- Set the Radius to 1.0 ", (Click the up arrow to change from the default .50 "),
- Click Apply, then Click Close. **(***The newly Filleted intersection adds a* 'R 1.00 " *Dimension to it, and a new* Tangent Constraint *to each end.***)**

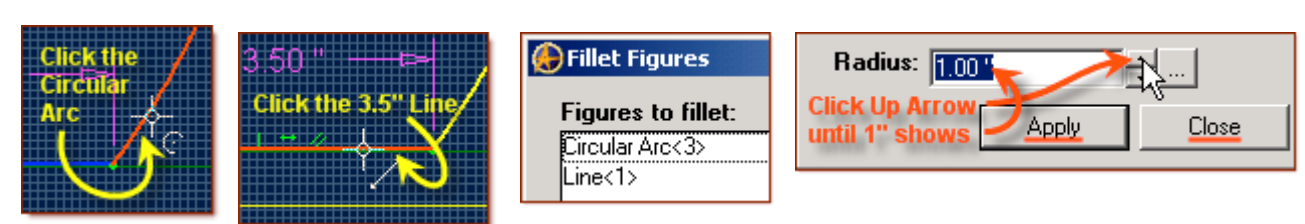

## **From the Sketch Icons > Click Select (***2nd Icon down***)**

• Click the New 2D Fillet Dimension, and drag the cursor to a spot up and inside the arcs to place the Radius Dimension, Click, and press Enter.

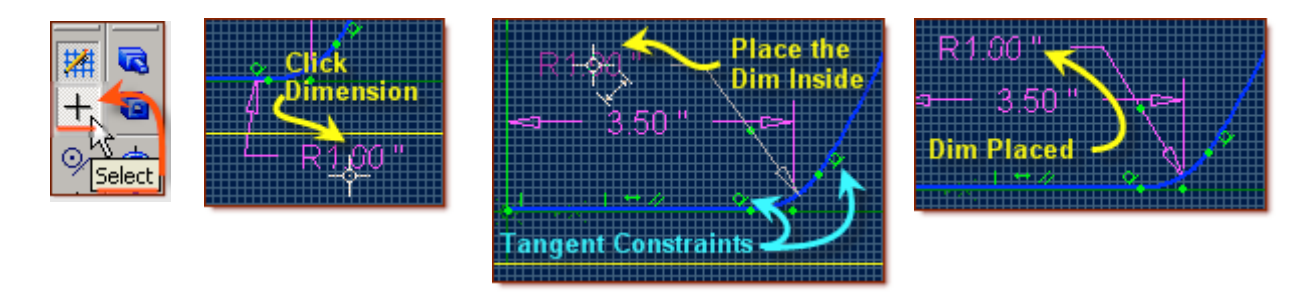

## **From the Sketch Icons > Click Select (***The '+' Symbol at the Second from the Top***)**

- Click and drag a **selection box** around the whole sketch created so far,
- **Shift-Click** the two vertical Reference lines, one after the other, to De-Select them, **then -**

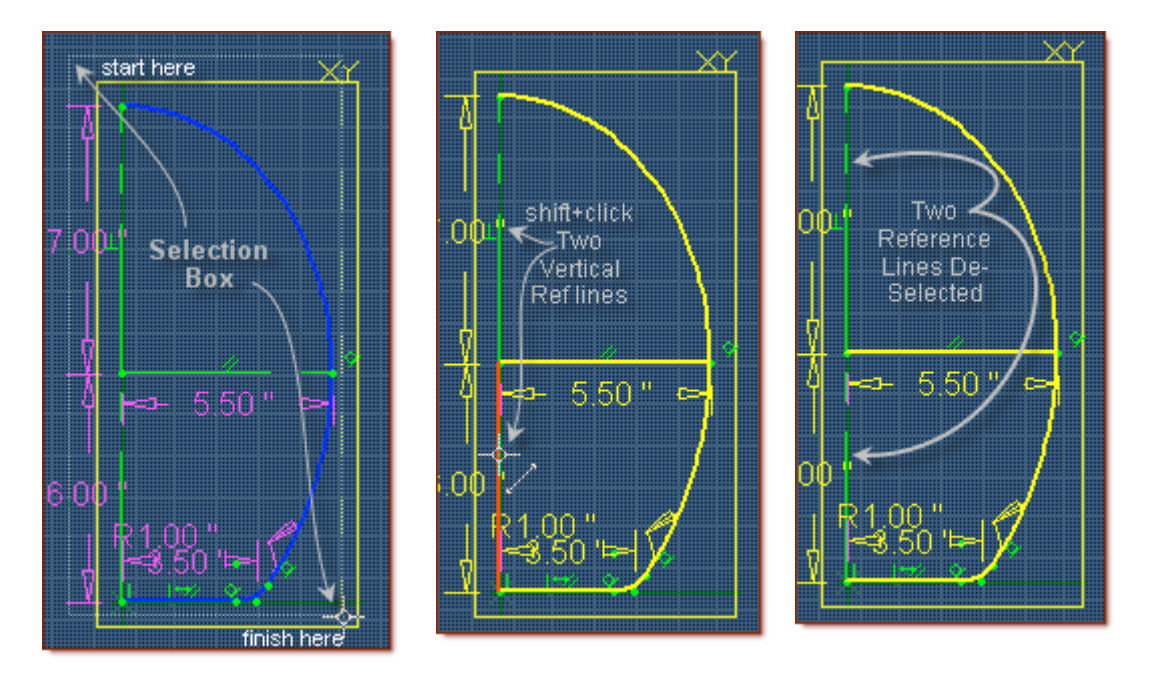

## **From the Sketch Icons > Click Mirror (***2nd Icon from the bottom***)**

- The Mirror Figure popup selector already has items listed in Figures to Mirror, these are the ones that we just highlighted,
- Not yet filled out is the Mirror axis selection, so click in that white space,
- Then Click on one of the Vertical Reference Lines, the identify of the Reference Line is specified in the Mirror axis selection and a matching set of arc's, lines, and fillets are created in the mirrored space.
- Then Click OK to complete the mirror. A series of Symmetrical Constraints are now displayed along the selected Axis Reference Line.

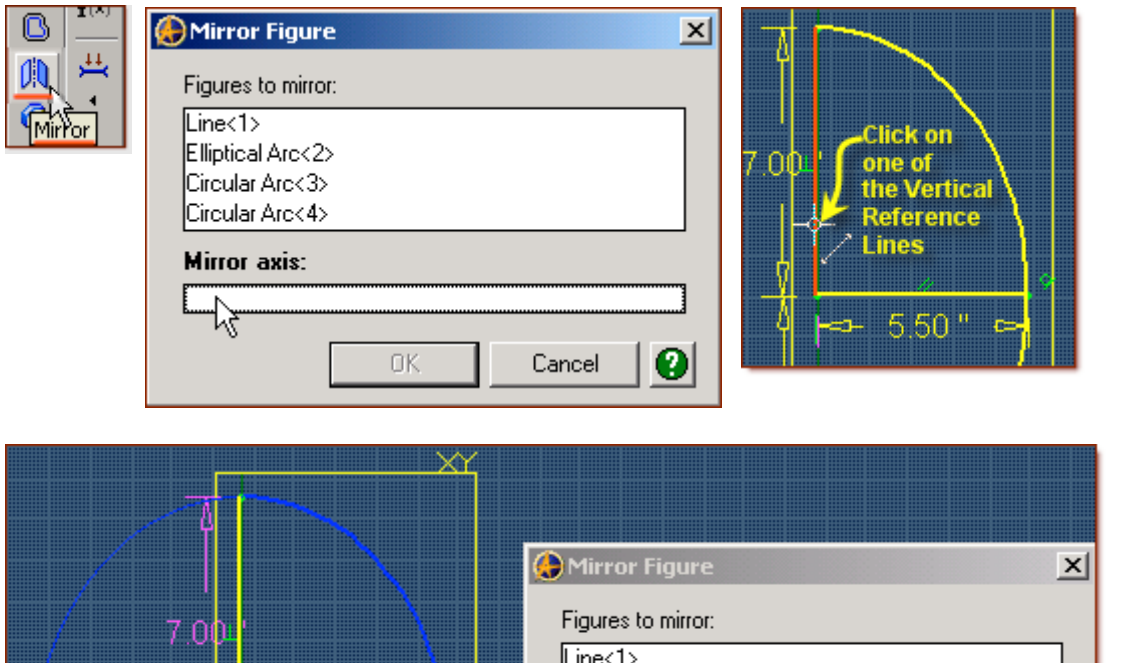

5.50"

6.00

**Now you will check the whole sketch to make sure there are no errors, gaps, or other mistakes that would cause any trouble in creating the feature.**

Elliptical Arc<2> Circular Arc<3> Circular Arc<4>

Reference Line<2>

0K

◉

Cancel

Mirror axis:

#### **From the Sketch Menu > Select Analyse**

- The **Analyse Sketch** popup has a number of selections to check marked with boxes beside them for this exercise - **Disjoint Ends**, **Open Loops**, **Overlaps**, **Self-Intersections**, & **Degenerate Figures** should all be checked.
- Click the Analyse Button Ideally you should see a message below this button that is now displayed stating "No Potential problems detected in the sketch for the current check levels…"
- **(***That is why you want them all checked in the boxes!***) (**[Email me if you get stuck on this one](mailto:alibre_rob@hotmail.com?subject=Analyse Issue  Sweep_Toilet-Seat-Lid-1)**)**
- A Common issue after a mirror is Disjoint Ends. Click on this listed item, then click the Heal Button to correct it. Then you should get 'No Potential Problems detected….'.
- Click **Close** to exit the dialog.

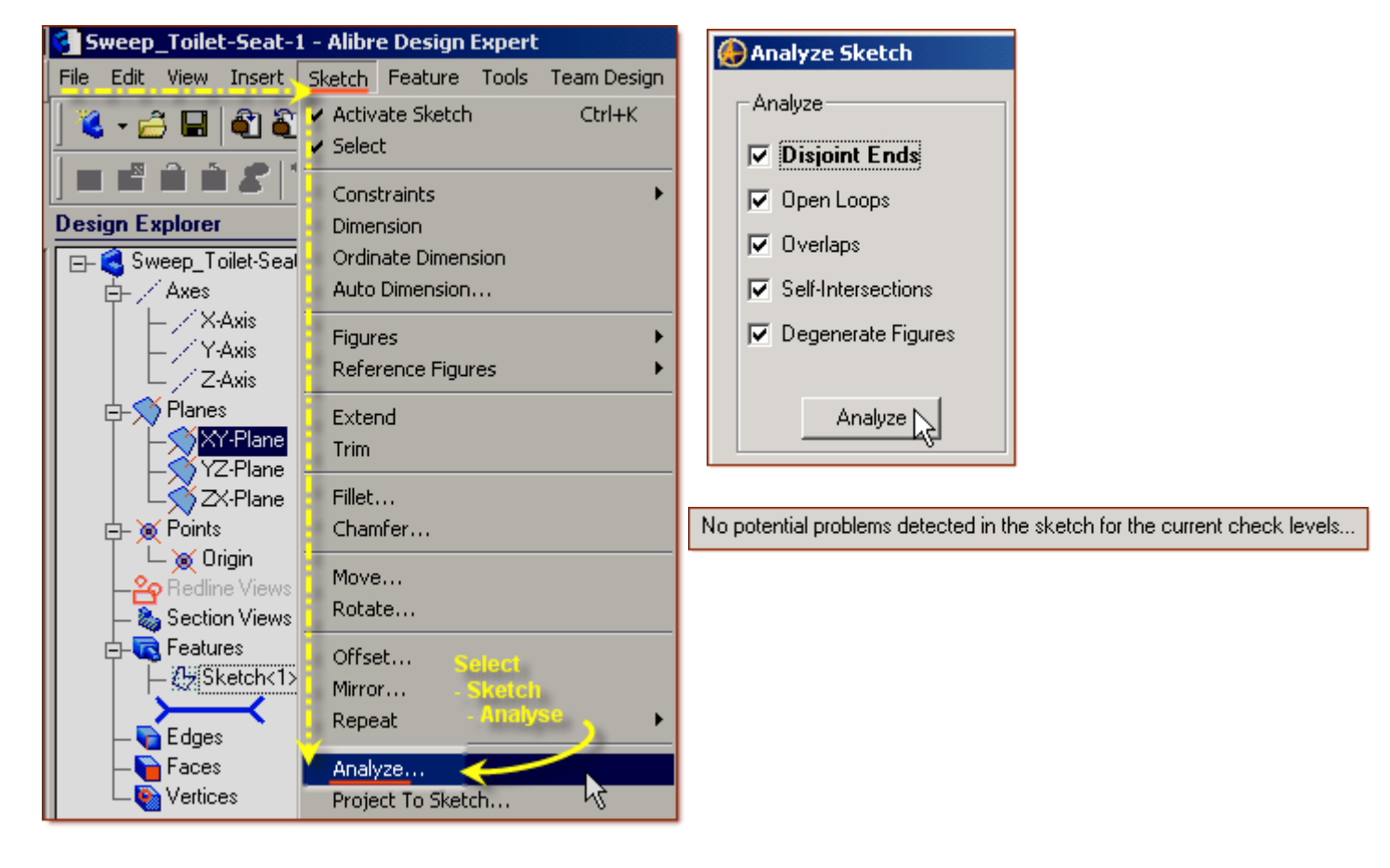

**Now you will extrude this sketch using Extrude Boss.**

#### **From the Features Icons Select Extrude Boss**

- The Extrude Boss Dialog appears and the Sketch is now shown as an Isometric view with the extrude preview shown with the current Depth used, and no sketch dimension information is shown in the feature, just the feature dimension.
- The extrude Boss Dialog shows Sketch as Sketch<1>, Direction Along Normal should be Checked,
- Type: should be To Depth, and Depth should be set to 1.0 ", edit it\* and then click Tab to update,
- Draft Angle should be 0, and label should be Extrusion<1>, **(***This can be easily edited later***)**

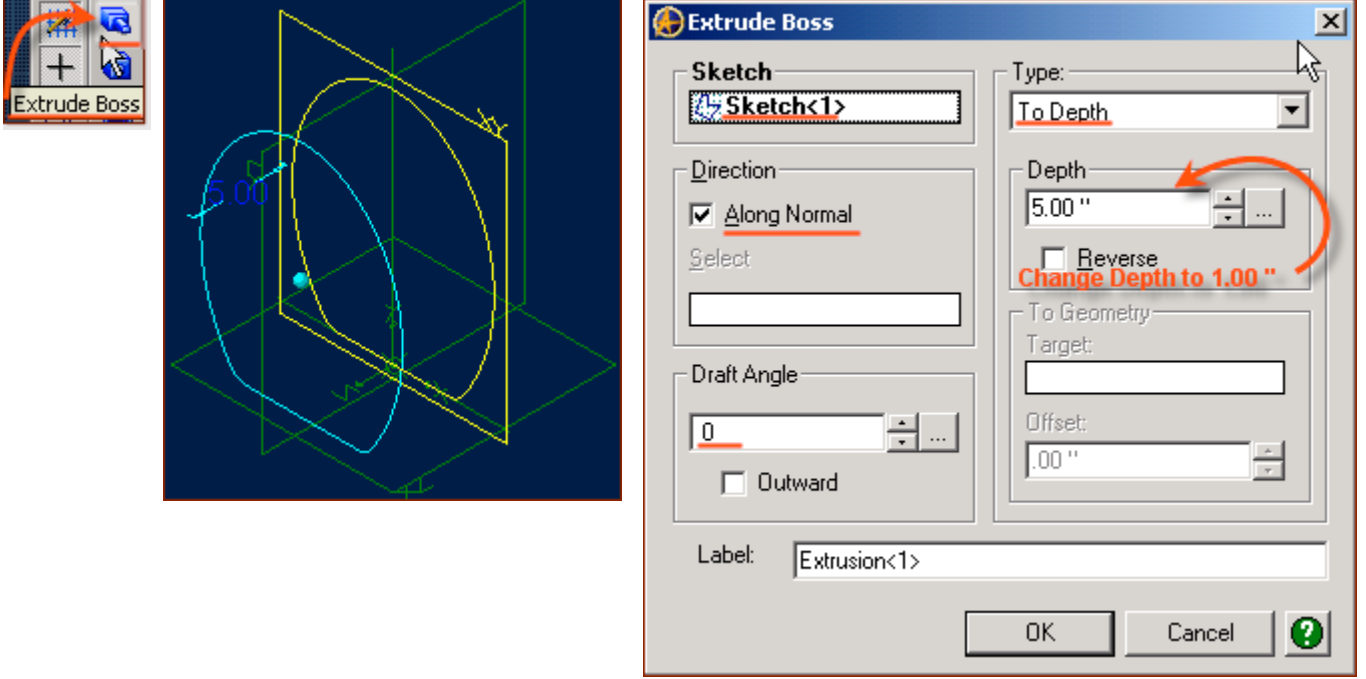

\* Edit the dimension - highlight the current values, enter new values, press Tab. The Preview updates also.

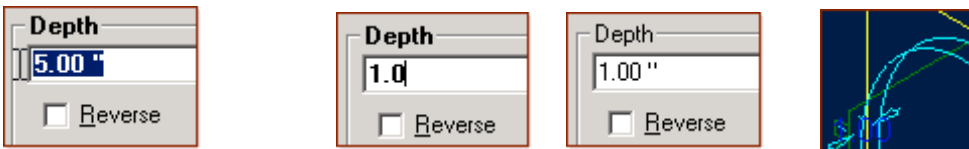

• Once all these things are set like this - Click OK to Complete the Extrusion and accept the parameters.

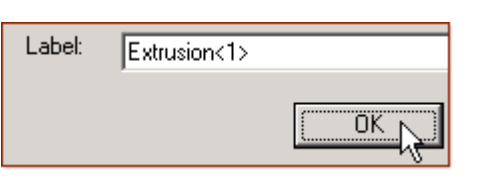

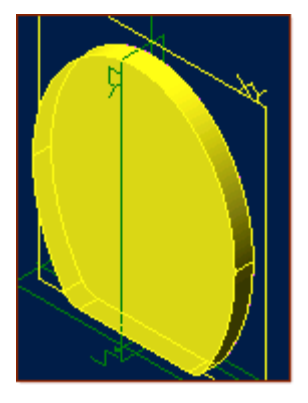

#### **Now would be a good time to re-save the work done.**

Click on the Save Icon (Floppy Disk) or select File, Save **(***Or Ctrl+S***)** to update your save of the file. Click Save in the Save dialog Box.

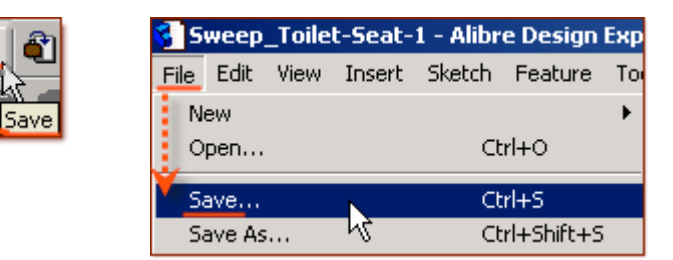

## **Start the Second Sketch (for the Sweep shape).**

**In the Part Workspace, Rotate the Extruded Feature to present the top face easily, Then click the Top Surface (The newly created face - away from the 'XY' Plane) to Select it. (***It will turn Red - then Yellow When you move your mouse away***)**

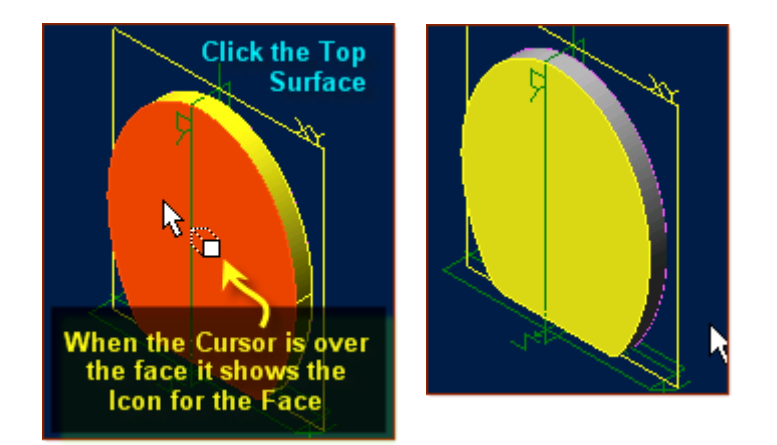

## **From the Sketch Icons > Click Project to Sketch (***1<sup>st</sup>**Icon at the bottom***)**

- The Project to Sketch dialog selector already has items listed in **Entities to project**, these are the ones that we just highlighted, **(***Face<7>***)**
- Click **OK** to accept the default Option **Create Sketch figure**.

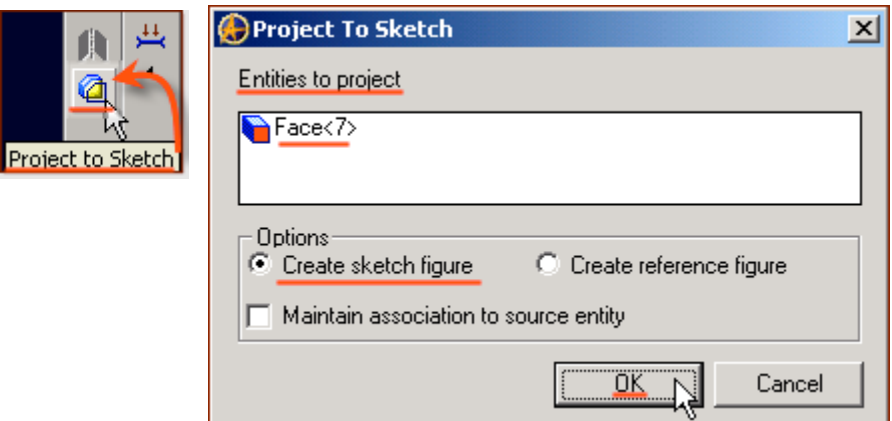

**From the Sketch Icons > Click Activate Sketch, to exit Sketch Mode and create the Feature: Sketch<2>**

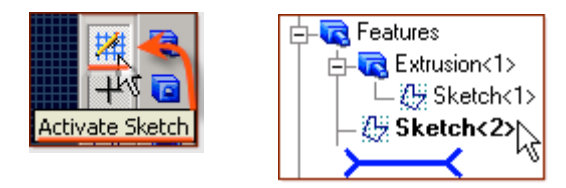

**In the Design Explorer, under Planes, Select the 'YZ plane'**

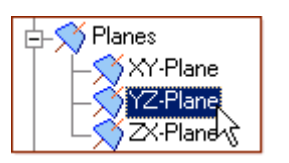

#### **Then from the Sketch Icons > Click Activate Sketch.**

• In the View Orientations Toolbar, Select **Orient to right**, then use **Zoom to Window** to select a closeup of the edge on the Z-Axis at the Origin.

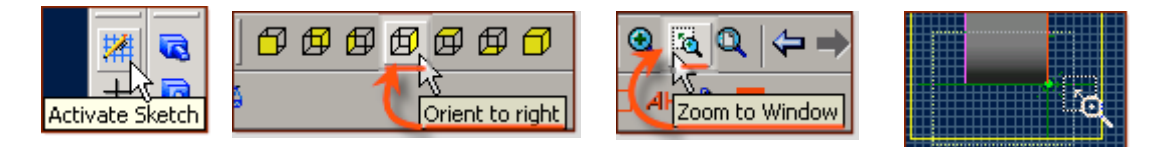

**From the Sketch Icons > Click Line Options (***Below Reference Line, 5th Icon down***) -> Select Line.**

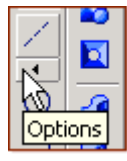

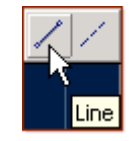

- Click the Origin, and drag a line out to the Left along the 'Z' Axis 1.0 " Double Click to end the line.
- Click the Origin, and drag a line out away from the extruded feature 90 degrees to the first down 1.2 " - Double Click to end the line.

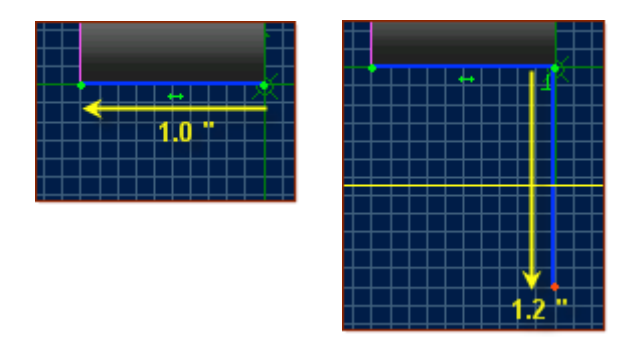

#### **From the Sketch Menu, Select Figures, -> Elliptical Arc**

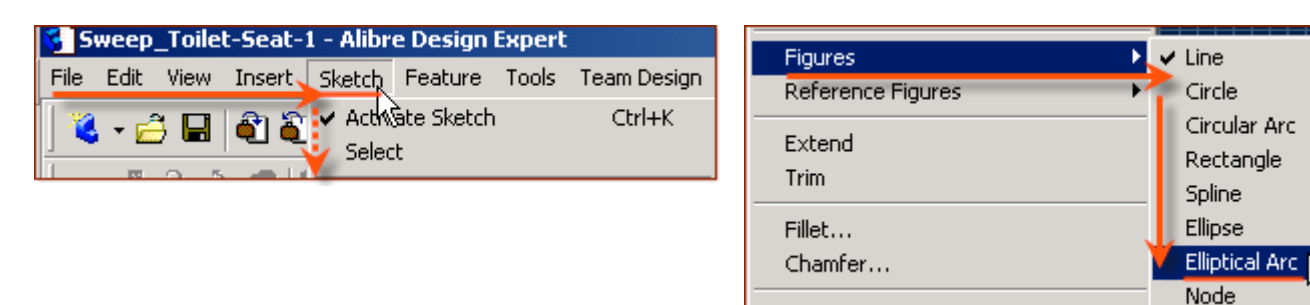

- Click the Origin to set the center point for the Elliptical Arc, at the start point of the two lines created,
- Click the **End Point** of the **1.2 " line** down from the feature for the major axis of the elliptical arc,
- Click the **End Point** of the **1.0 " Line** away from the Origin for the minor axis of the elliptical arc,
- Before Moving Away from the end of the 1.0 " Line, click again to pick the point for the start point of the elliptical arc,
- Follow the path of the preview ellipse to the end of the 1.2 " Line away from the extruded feature click to complete the elliptical arc.

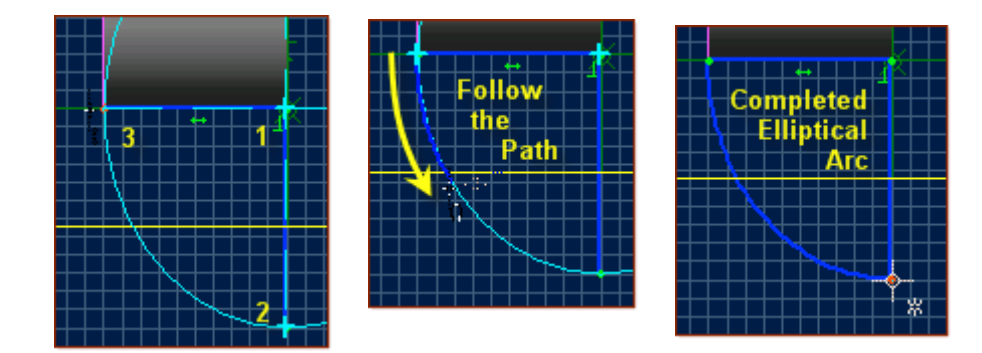

#### **From the Sketch Menu > Select Analyse**

- The Analyse Sketch popup has a number of selections to check marked with boxes beside them for this exercise - they all should be checked,
- Click the Analyse Button Ideally you should see a message below this button that is now displayed stating "No Potential problems detected in the sketch for the current check levels…" **(***That is why you want them all checked in the boxes!***) (**[Email me if you get stuck on this one](mailto:alibre_rob@hotmail.com?subject=Analyse Issue  Sweep_Toilet-Seat-Lid-1)**)**
- A Common issue after a mirror is Disjoint Ends. Click on this listed item, then click the Heal Button to correct it. Then you should get 'No Potential Problems detected….'. Click the **Close** Button.

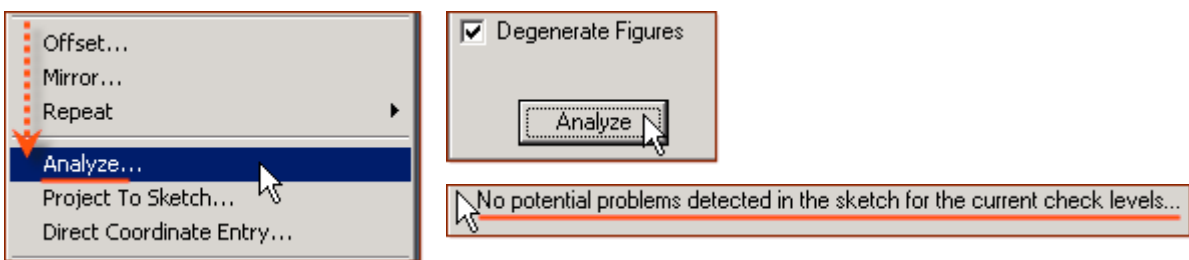

#### **From the Sketch Icons, Select Activate Sketch**

**(***We are in the Sketch Mode - this is a toggle - to Exit Sketch Mode***)**

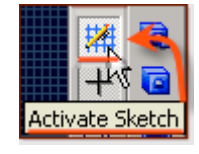

**From the Feature Icons Click the Sweep Boss Icon, (***7th Icon down***) or, - From the Feature Menu - Select Boss -> Sweep.**

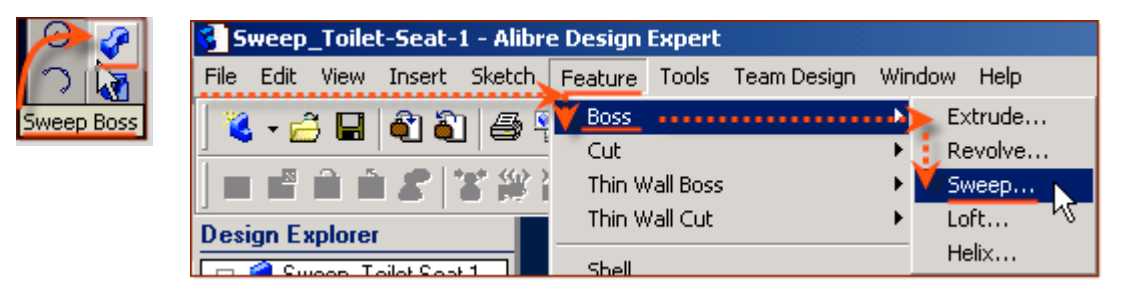

- Click in the white area for Sketch to Sweep, then Click Sketch <3> in the Design Explorer
- Click in the white are for Path Object, then Click Sketch < 2> in the Design Explorer,
- Confirm Sweep Type is set to Entire Path, Draft Angle is set to 0,
- Label: is currently Sweep<2> which is fine for now, but may be edited easily later,
- Click OK when all these items are set up, to complete the Sweep.

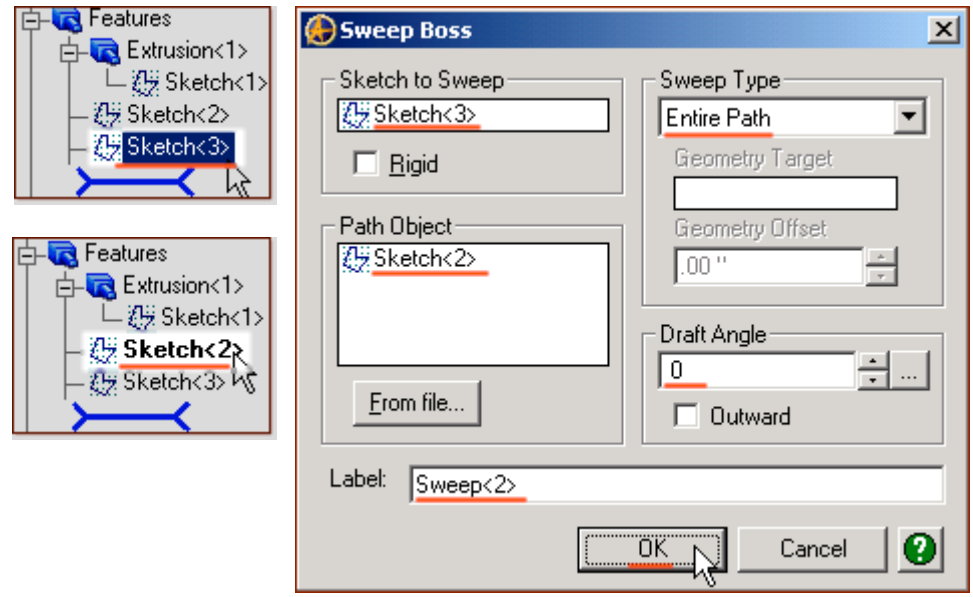

Click **Orient to Isometric**, and **Zoom to Fit**, to see the result.

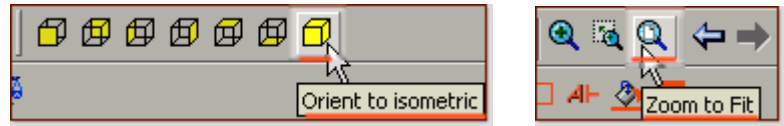

Click on the Save Icon (Floppy Disk) or select File, **Save (Or Ctrl+S)** and click **Save** in the Save dialog to update our save of the file.

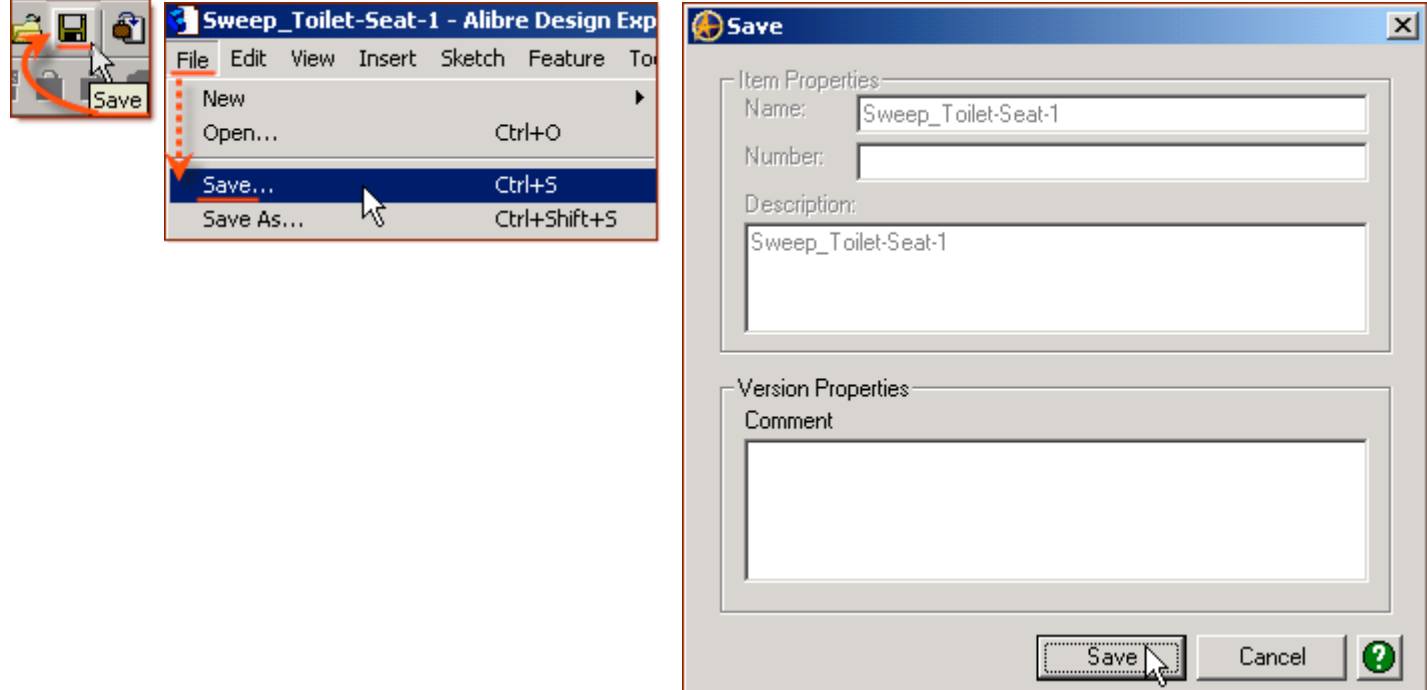

## **Almost done! Just add a 3D Fillet on the Sharp edge, some Color and that's it!**

**In the Part Workspace, Select Rotate, and rotate the Extruded and Swept Feature to present the Bottom face easily, Then Click the Bottom Surface (The face - along the 'XY' Plane) to Select it, (***It will turn Red - then Yellow When you move your mouse away***)**

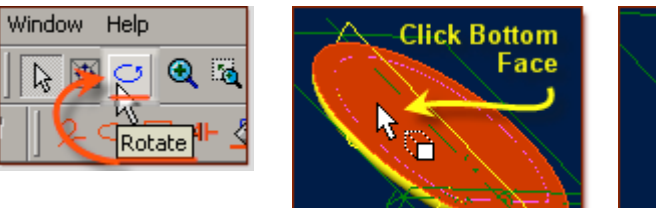

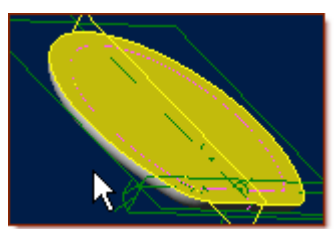

**From the Feature Icons Click the Fillet Icon - or From the Feature Menu - Select Fillet.**

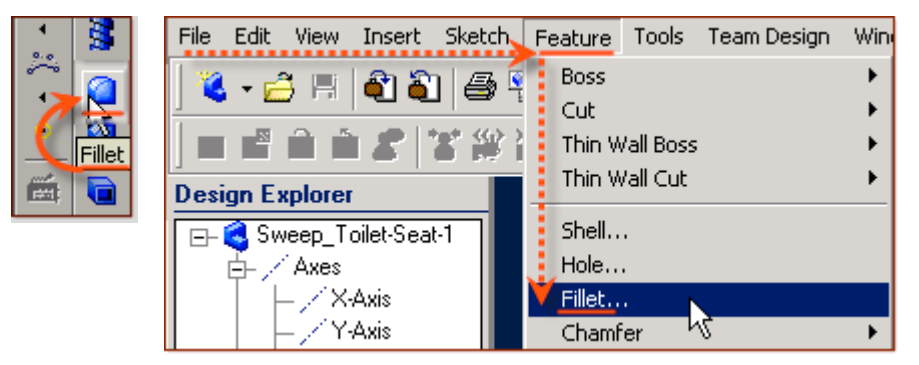

- The Fillet Edges popup selector shows **Face<8>** pre-selected in Entities to fillet,
- Set the Radius: value to **.10** " and click Tab to update the preview,
- The Label: is currently **Fillet <3>**, and while you can give this any name you want, this is fine for now.
- Leave Tangent Propagate Selected, and also leave Fillet Type to **Constant Radius**,
- Click OK to complete the Fillet.

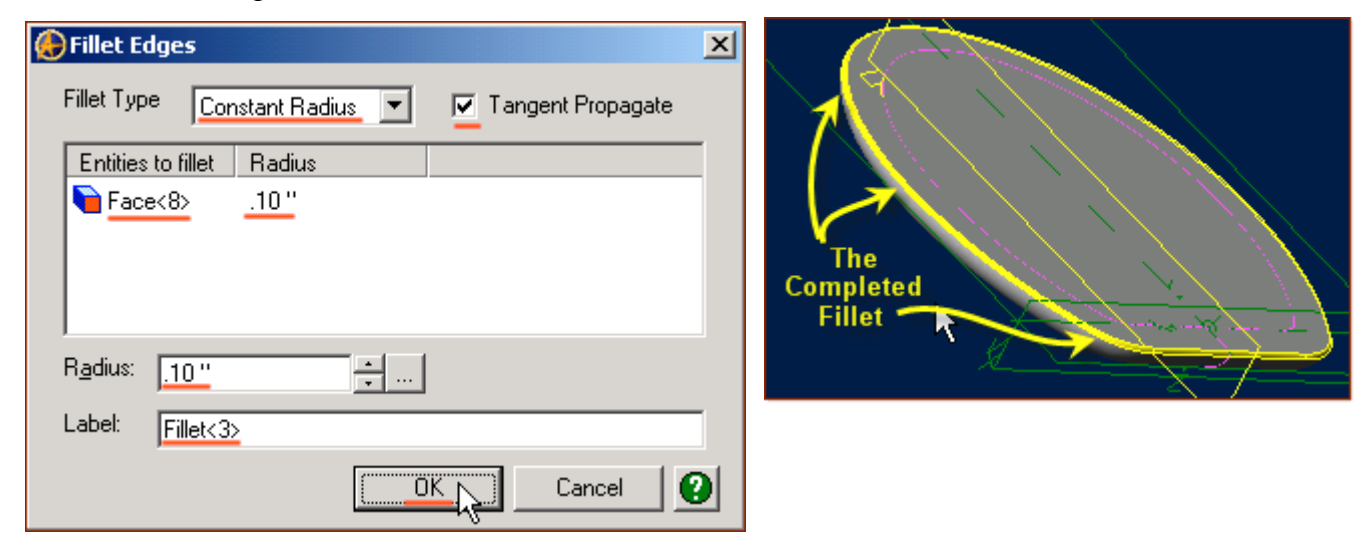

#### **Next you will set the parts color properties, and final save it.**

#### **From the Edit Menu - Select Color Properties, or**

**Right-Click in the part workspace, and Select Color Properties from the menu.**

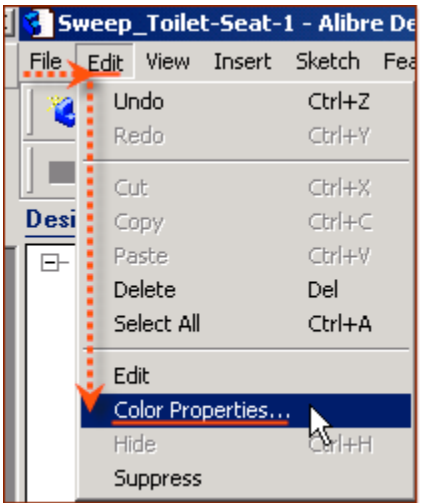

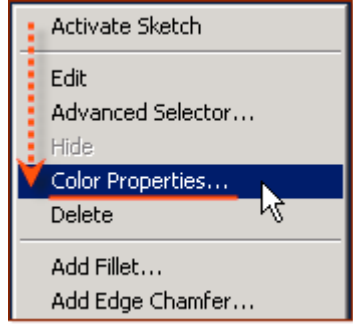

• Leave Opacity at  $100\%$ , Set Reflectivity to  $10\%$  by Clicking to the right of the slider once,

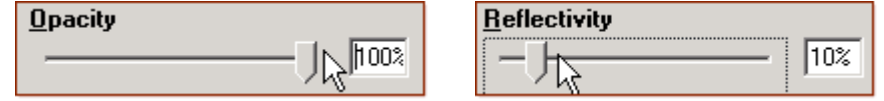

- Select the Color button and from the Basic Colors click the Far right side Top row Mauve Color,
- Confirm the color values, and Click OK to accept the Color and close the Color selector,

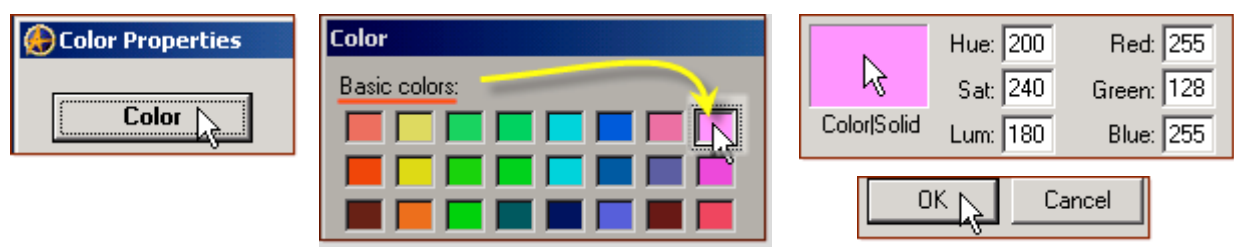

Then Click OK to Close the Color Properties dialog and accept the settings of Color, Reflectivity, and Opacity.

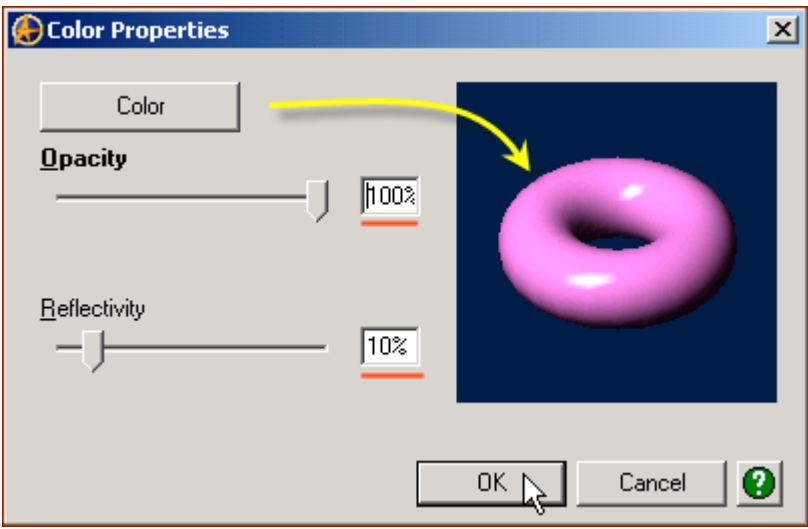

Finally, Click on the **Save Icon** (Floppy Disk) or select File, **Save (Or Ctrl+S)** and click **Save** in the Save dialog to update our save of the file.

You can now rotate the part around to see it from different angles.

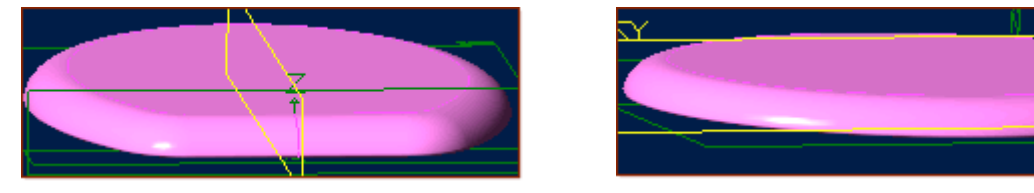

## **Congratulations!**

## **You have completed the Sweep\_Toilet-Seat-Lid-1 Tutorial!**

(*Complete Version*)

Give me feedback on this tutorial! [Send email](mailto:alibre_rob@hotmail.com?subject=Sweep_Toilet-Seat-Lid-1_Complete)

[If you found this and you don't yet have a copy of Alibre Design - Click this Link for a 30-Day Free Trial Copy!](http://www.alibre.com/register/trial.aspx?source=CNSLT015)